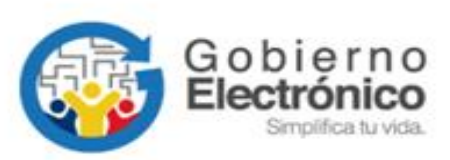

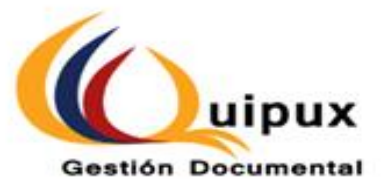

# **SISTEMA DE GESTIÓN DOCUMENTAL QUIPUX**

**INSTRUCTIVO: Obtención de respaldos de documentación para servidores públicos inactivos en Quipux**

**Subsecretaría de Gobierno Electrónico y Registro Civil**

**Octubre, 2021**

Versión: 5.0

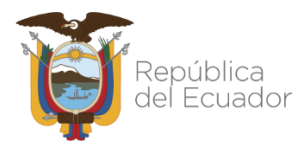

### **HOJA DE CONTROL**

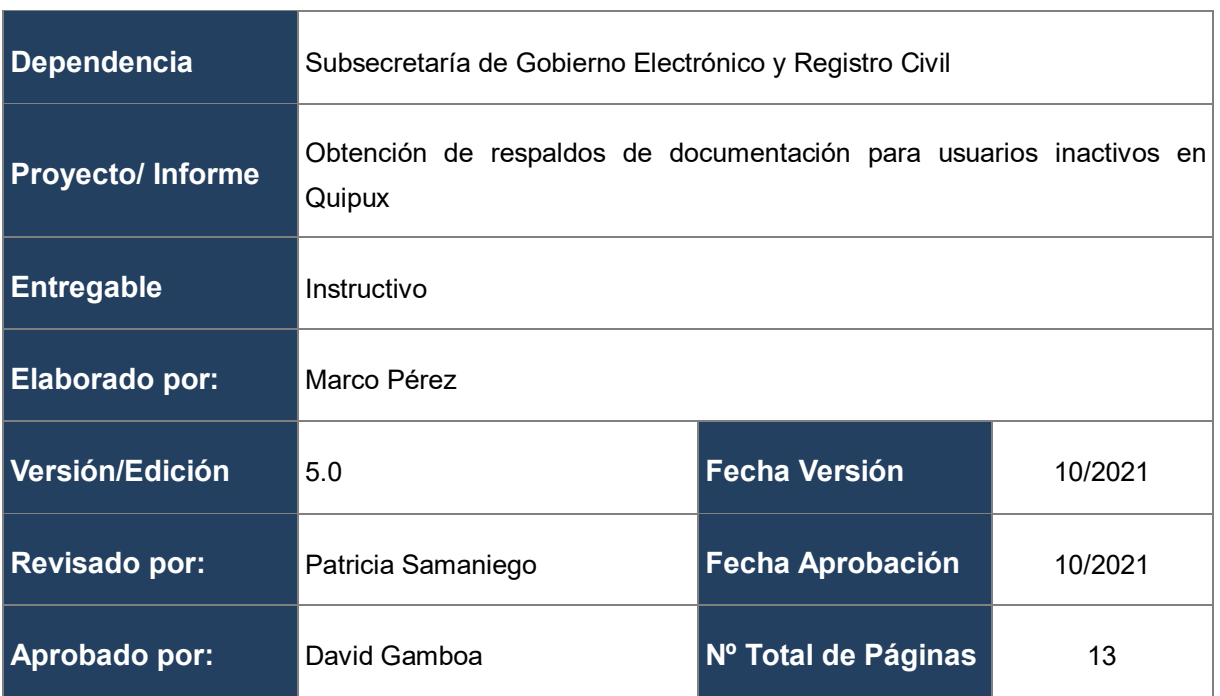

#### **Firmas de Elaboración, Revisión y Aprobación**

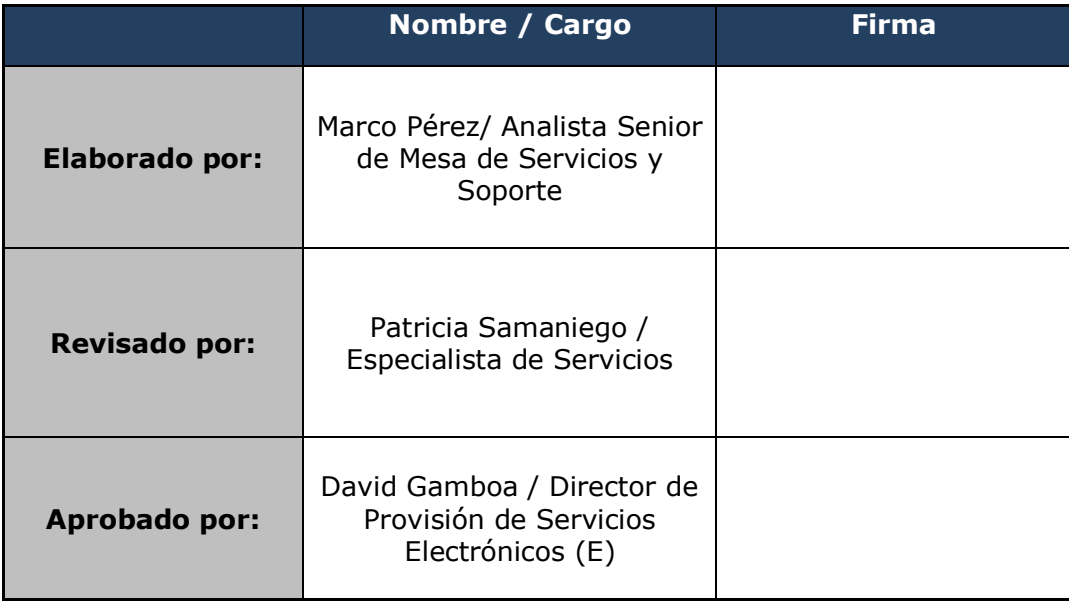

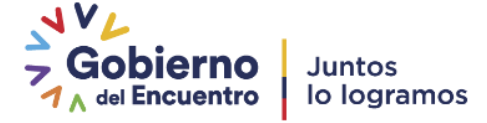

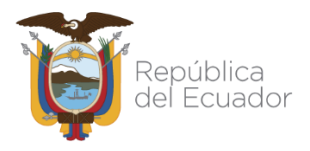

#### **Registro de cambios**

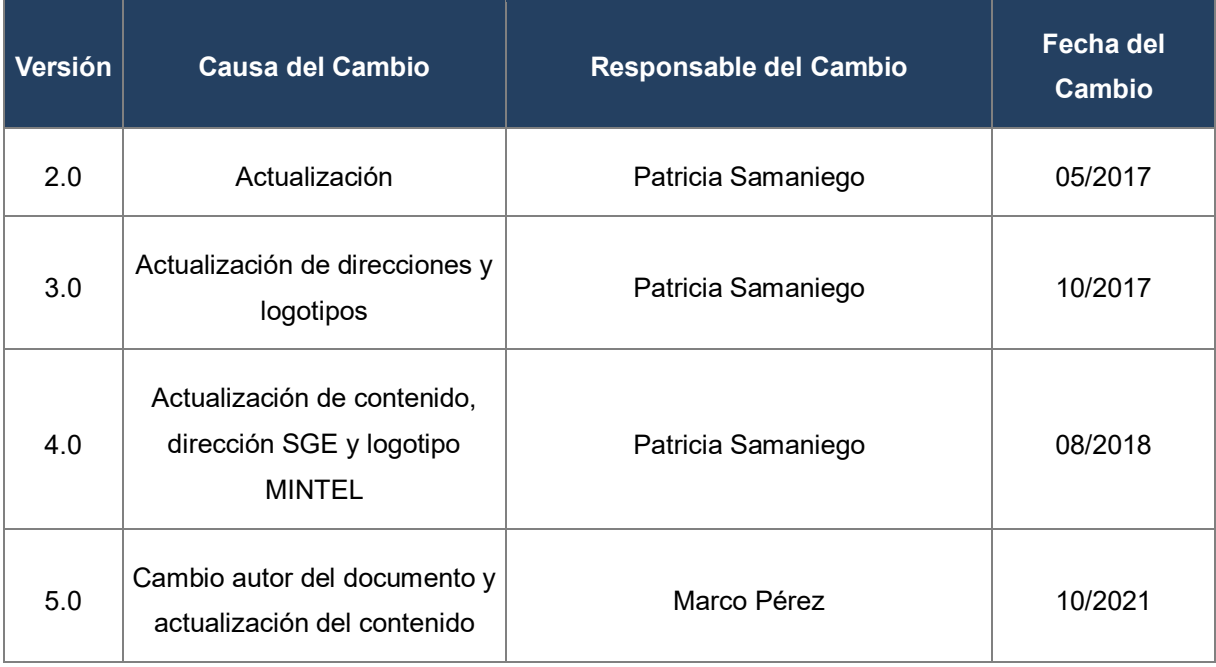

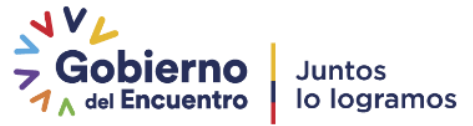

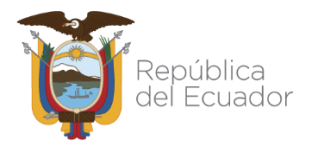

### **LICENCIA**

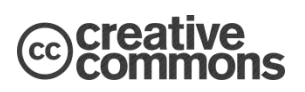

Usted es libre de:

Copiar, distribuir y comunicar públicamente la obra.

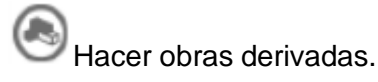

Condiciones:

Reconocimiento.

Debe reconocer los créditos de la obra de la manera especificada por el autor o el licenciador (pero no de una manera que sugiera que tiene su apoyo o apoyan el uso que hace de su obra).

Compartir bajo la misma licencia.

Si altera o transforma esta obra, o genera una obra derivada, sólo puede distribuir la obra generada bajo una licencia**<sup>1</sup>** idéntica a ésta.

- Al reutilizar o distribuir la obra, tiene que dejar bien claro los términos de la licencia de esta obra.
- Alguna de estas condiciones puede no aplicarse si se obtiene el permiso del titular de los derechos de autor
- Nada en esta licencia menoscaba o restringe los derechos morales del autor.

Versión del sistema de Gestión Documental Quipux: 6

<sup>&</sup>lt;sup>1</sup> Para ver la licencia completa, visite[: http://creativecommons.org/licenses/by-sa/2.5/es/legalcode.es](http://creativecommons.org/licenses/by-sa/2.5/es/legalcode.es)

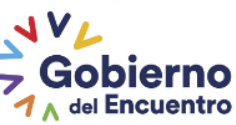

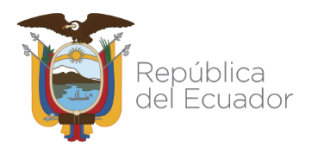

### **CONTENIDO**

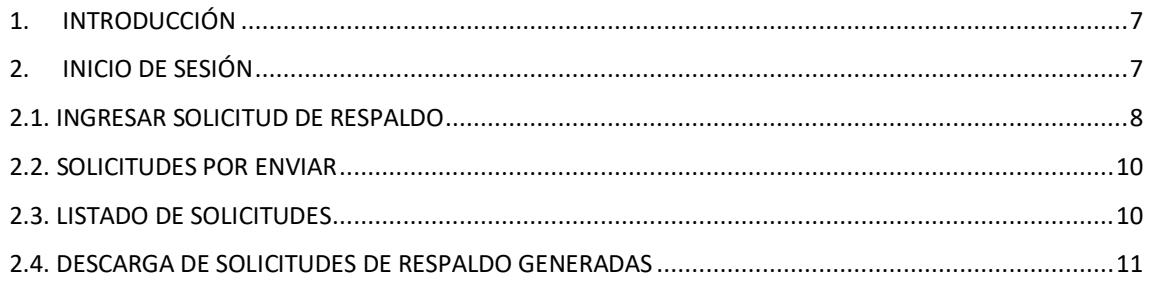

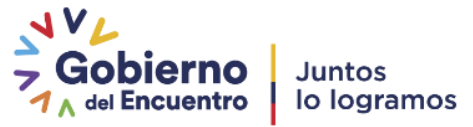

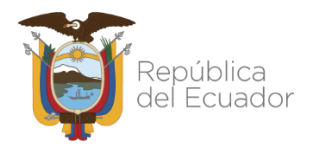

## **GRÁFICOS**

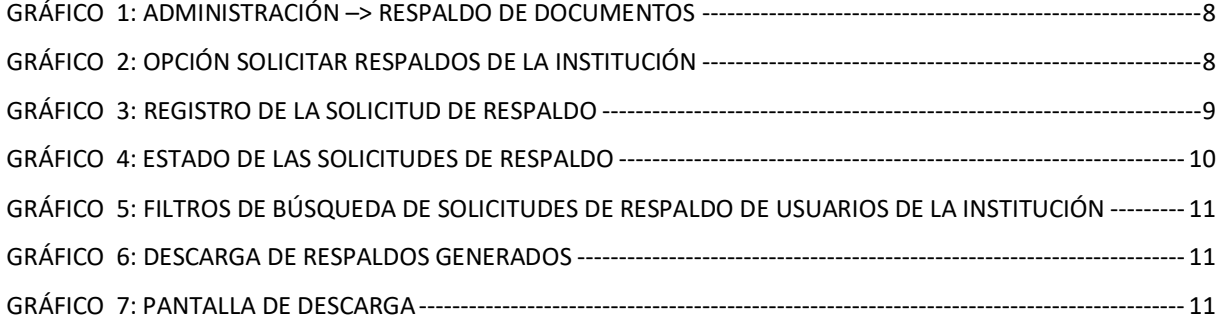

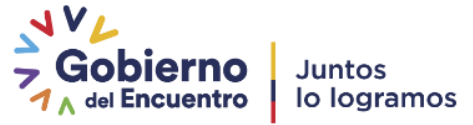

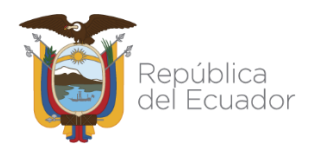

#### <span id="page-6-0"></span>**1. INTRODUCCIÓN**

El presente instructivo permitirá dar a conocer el proceso que el Administrador Institucional Quipux (AIQ) debe seguir para la obtención de respaldos de los documentos generados en el Sistema de Gestión Documental Quipux, para el caso de los usuarios tipo "servidor público" que se encuentren **inactivos** en dicho sistema.

Para efectos de este instructivo se denominará "Ciudadano" al funcionario público que dejó de pertenecer a una institución pública registrada en el Sistema de Gestión Documental Quipux y que requiera los respaldos de la gestión realizada en dicha institución.

Para iniciar con la solicitud es necesario que el Ciudadano requirente realice la petición oficial en la institución que laboró, esto lo puede realizar mediante un oficio o solicitud que dejará directamente en la institución correspondiente, por lo general la petición puede ser dirigida a la máxima autoridad o su delegado, quien a su vez direccionará el pedido al AIQ de su entidad para su trámite y despacho, previo el ingresado el documento en el sistema Quipux.

Los datos que el Ciudadano debe incluir en la solicitud son los siguientes:

- Nombres completos
- Cédula de ciudadanía
- Puesto o cargo registrado en el sistema Quipux
- Fecha de inicio y fin del período de gestión del cual se requiere el respaldo.

Los pasos para ingresar la solicitud ciudadana por parte del AIQ en el sistema Quipux se muestran a continuación:

#### <span id="page-6-1"></span>**2. INICIO DE SESIÓN**

Una vez iniciada la sesión con el usuario AIQ, se debe dar un clic en la bandeja de "Administración", como muestra el gráfico 1.

- Clic en la bandeja Administración
- Clic en la opción: "Respaldo de Documentos"

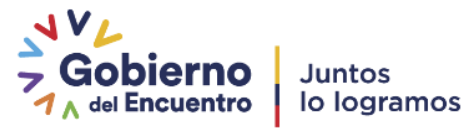

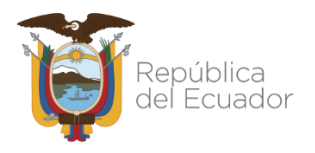

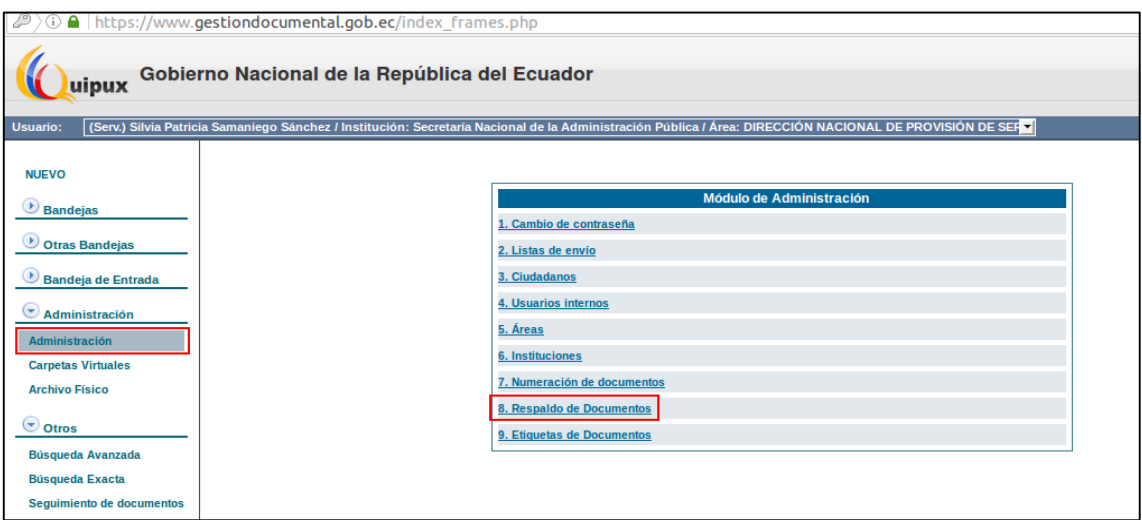

**Gráfico 1: Administración –> Respaldo de Documentos**

#### <span id="page-7-1"></span><span id="page-7-0"></span>**2.1. INGRESAR SOLICITUD DE RESPALDO**

Aparecerán 2 bloques de información. El primero será para que el AIQ envíe solicitudes de respaldos personales, mientras que el segundo bloque es para registrar las solicitudes institucionales. En este caso se deberá dar un clic en "1. Solicitar respaldos" del bloque "Solicitudes de la Institución", como muestra el gráfico *2.*

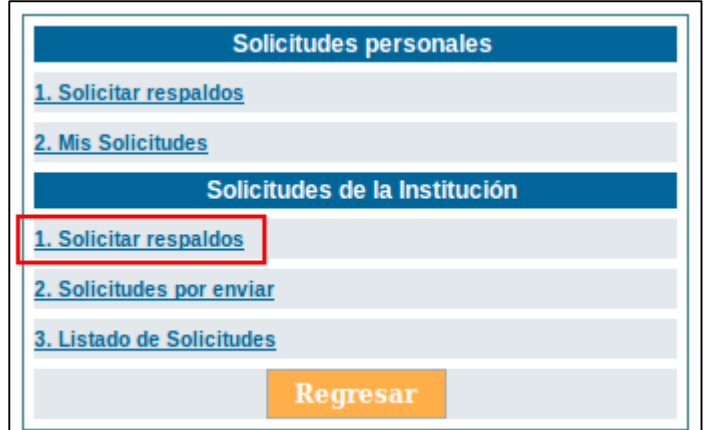

<span id="page-7-2"></span>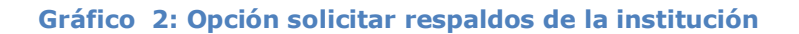

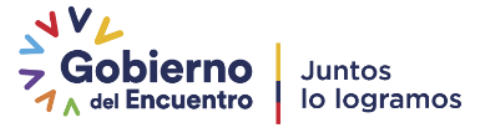

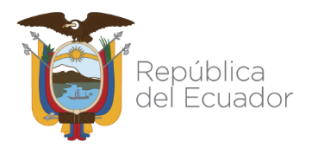

Se presentará la pantalla para ingreso de los datos, que inicia seleccionando al usuario inactivo, como muestra el gráfico 3.

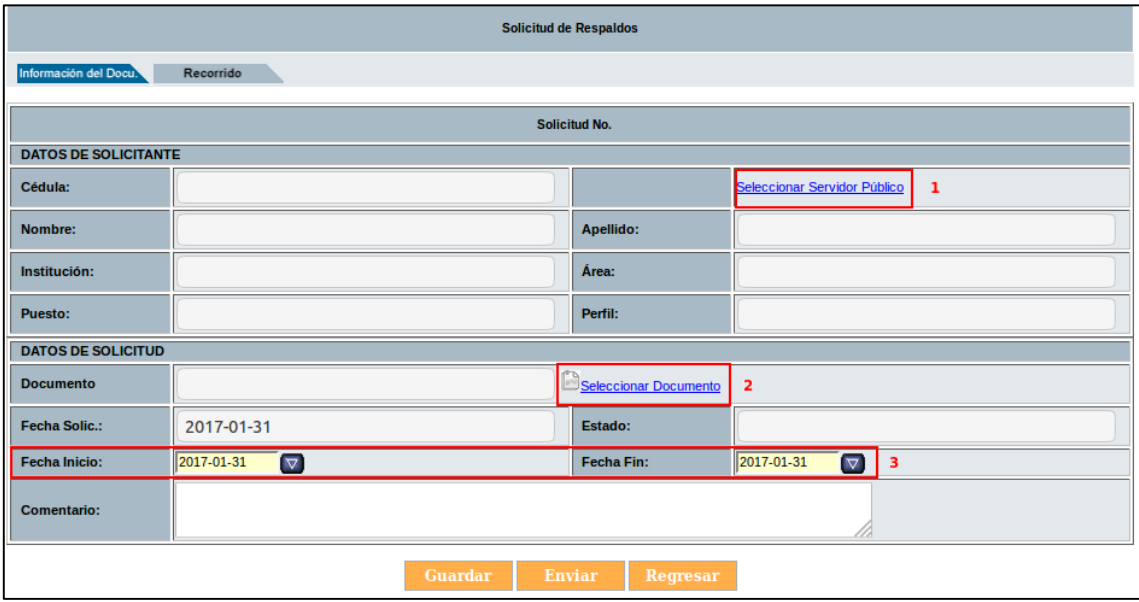

**Gráfico 3: Registro de la solicitud de respaldo**

<span id="page-8-0"></span>1. **Seleccionar Servidor Público**.- para seleccionar el usuario inactivo solamente se debe buscar por su nombre, cédula, puesto o correo, de la misma manera que cuando el AIQ realiza la gestión de usuarios internos.

Una vez seleccionado el usuario inactivo, se llenarán automáticamente los campos correspondientes a: Cédula, Nombre, Apellido, Institución, Área, Puesto, Perfil y Fecha Solicitud.

- 2. **Seleccionar Documento**.- se debe buscar y seleccionar el documento de solicitud de respaldo que entregó el Ciudadano y fue ingresado en ventanilla, según se explicó en el punto 1 de este instructivo.
- 3. **Rango de fechas**.- en los campos "Fecha Inicio" y "Fecha Fin" se debe seleccionar el rango de fechas especificado por el ciudadano en su solicitud inicial, según se explicó en el punto 1 de este instructivo.

Para finalizar el envío se deberá dar clic en el botón "Enviar".

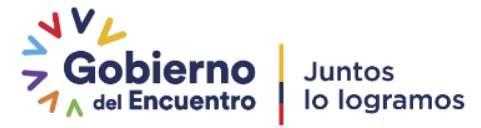

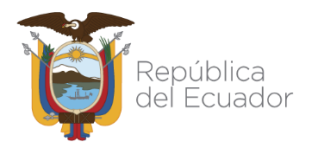

 Con esta acción se realiza el envío de la solicitud a la Subsecretaría de Gobierno Electrónico, misma que es la encargada de su ejecución. En la pestaña de "Recorrido" se puede visualizar la fecha en la cual se encuentra tentativa para su ejecución (calendarizada) y la fecha cuando ha sido generada (lista para su descarga). Como indica el ejemplo en el gráfico 4.

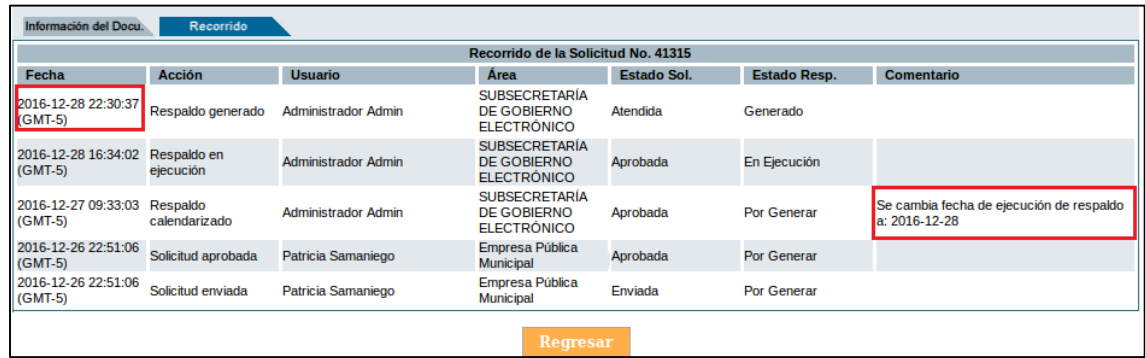

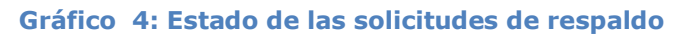

<span id="page-9-2"></span>Estados de la solicitud:

- **Atendida**: se culminó el proceso de solicitud y se encuentra lista para su descarga.
- **Aprobada**: solicitud enviada para calendarización y ejecución.
- **Eliminada**: cuando concluyó la vigencia del respaldo o el documento asociado no corresponde al usuario que se encuentra solicitando (ver: Notas Importantes)

#### <span id="page-9-0"></span>**2.2. SOLICITUDES POR ENVIAR**

En esta opción, se encontrarán las solicitudes pendientes a ser enviadas, las cuales pueden ser editadas y enviadas.

#### <span id="page-9-1"></span>**2.3. LISTADO DE SOLICITUDES**

Al dar un clic en la opción "Listado de Solicitudes", el AIQ podrá visualizar la pantalla de seguimiento de la(s) solicitud(es) de todos los usuarios de su institución, las mismas que se desplegarán de acuerdo a los filtros escogidos en las opciones: "Fecha Inicio", "Fecha Fin", Nº Solicitud, Estado de Solicitud, Nombre o CI, según lo muestra la gráfico 5.

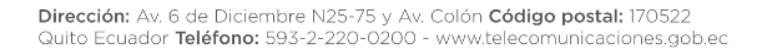

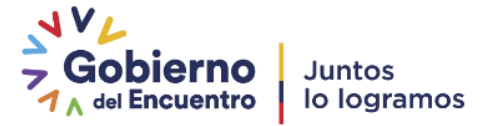

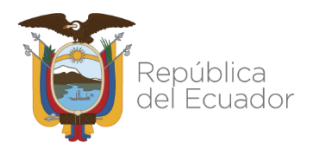

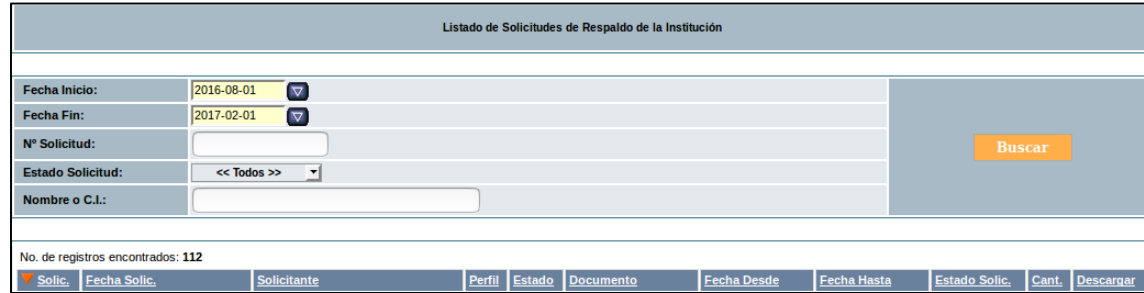

<span id="page-10-1"></span>**Gráfico 5: Filtros de búsqueda de solicitudes de respaldo de usuarios de la institución**

#### <span id="page-10-0"></span>**2.4. DESCARGA DE SOLICITUDES DE RESPALDO GENERADAS**

Una vez se ha generado la solicitud, al AIQ se le presentará la opción de "Descargar" mediante un link, similar a la gráfico 6.

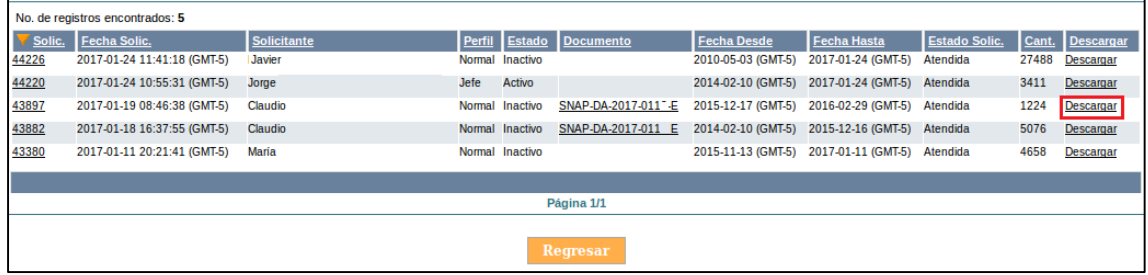

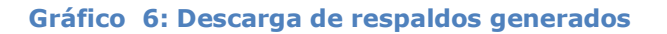

<span id="page-10-2"></span>Al dar un clic en la opción "Descargar" se presentará la pantalla de descarga de los documentos, como indica la gráfico 7, esta acción permite bajar un archivo comprimido (.zip) al computador que el AIQ deberá entregar al Ciudadano requirente. Una vez descargado se deber ejecutar la acción "extraer" dando clic derecho sobre el archivo, lo cual graba los documentos en una carpeta para su visualización.

<span id="page-10-3"></span>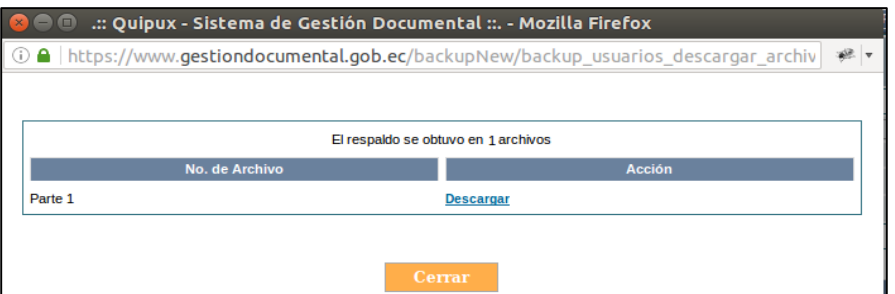

#### **Gráfico 7: Pantalla de descarga**

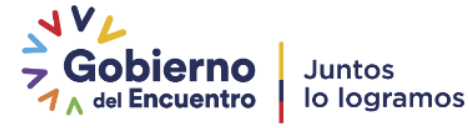

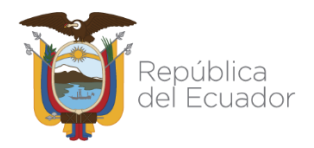

#### **NOTAS IMPORTANTES:**

- Es responsabilidad del AIQ entregar las solicitudes de respaldos de los ex funcionarios de la entidad en la cual laboraron. **La Subsecretaría de Gobierno Electrónico no genera respaldos de usuarios inactivos de instituciones vigentes.**
- El tiempo estimado para la ejecución de una solicitud de respaldos es de 4 a 5 días laborables a partir de que es aprobada. Se debe tomar en consideración períodos de alta demanda como inicio/fin de año, transición de Gobierno, reestructuración de la Función Ejecutiva, etc., donde el tiempo podría incrementarse.
- Si el respaldo tiene una gran cantidad de documentos, éste se repartirá en varios archivos de descarga (partes) tal como indica la gráfico 8, en este caso se deberá descargar parte por parte (finaliza una y empieza el descargo de la siguiente). Si usa un sistema operativo Linux, debe unir todas las partes ejecutando en una consola el comando:

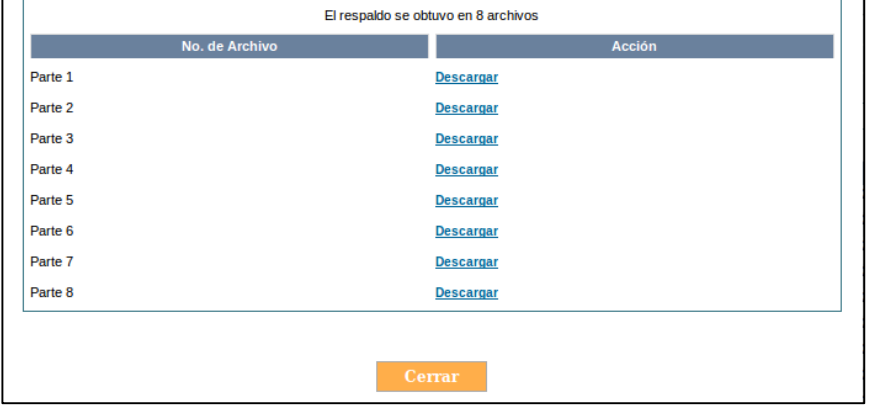

zip -s 0 NOMBREDELRESPALDO.zip --out NOMBREDELRESPALDO\_unificado.zip

En otros sistemas operativos este proceso es automático.

 La vigencia del link de descarga de las solicitudes generadas, será de **4 días calendario**, mismos que se contarán a partir de la fecha que se generó el mismo. Como aviso adicional, el sistema envía una notificación automática vía correo electrónico al AIQ , cuando se ha generado una solicitud realizada en su institución, el contenido es similar al siguiente:

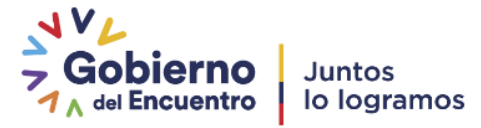

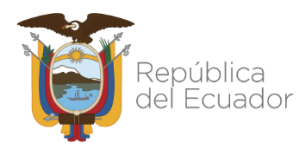

#### Sistema de Gestión Documental Quipux

Estimado(a) Administrador(a):

El respaldo del usuario: Sr. Lodo. Daniel Alejandro Viteri Especialista de Cuentas Sectoriales

La generación de respaldos ha sido realizada.

Información de la solicitud:

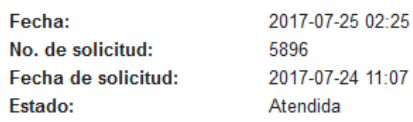

Por favor revise su bandeja de Solicitudes en el sistema "www.gestiondocumental.gob.ec" Recuerde que tiene 4 días para descargar su respaldo.

Saludos cordiales,

Soporte Quipux.

Nota: Este mensaje fue enviado automáticamente por el sistema, por favor no lo responda. Si tiene alguna inquietud respecto a este mensaje, comuníquese con soporte@gobiernoelectronico. gob.ec

Para mayor facilidad de descarga de los respaldos referirse al "Instructivo de instalación  $\bullet$ del plug-in "DownThem All" en Mozilla Firefox".

> FIN DEL DOCUMENTO - $\overline{a}$

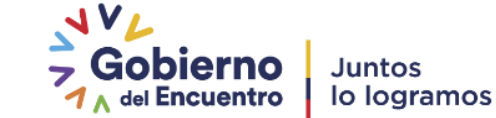